# **佳构 STRAT 软件 5 类图形开关控制功能——怎么图形不见了?**

**(Prep/Plots/Archi/Design)**

(上海佳构软件科技有限公司)

### **1、楼层和标准层**

A、楼层与标准层, 按 Tab 键切换, 或选择下拉框切换。

STRAT 的楼层、标准层是相互独立的,与 PKPM 不同。

- a) 可以直接建立楼层,不设对应的标准层,这是 STRAT 以前 的方式。
- b) 可以建立标准层,但不对应楼层。此时标准层内图形相当 于图形备份。
- c) 可以将相互关联的楼层、标准层,断开连接,相互独立。
- d) 可以将原来相互独立的楼层、标准层之间,重新建立连接。
- e) 两者之间可以随时切换,可以直接在楼层内作图,与在标 准层内作图完全等效。

与楼层相关的命令,集中在下图红框的区域,包括楼层对话框、 F4 选层(楼层切换)、显示上/下楼层。

#### B、选层显示

在选层下拉框内选择单个楼层。F4 热键调"选择楼层"对话框,可以同时显示多个楼层。 单个楼层、多个楼层有高度范围内,全部楼层没有高度范围限制。

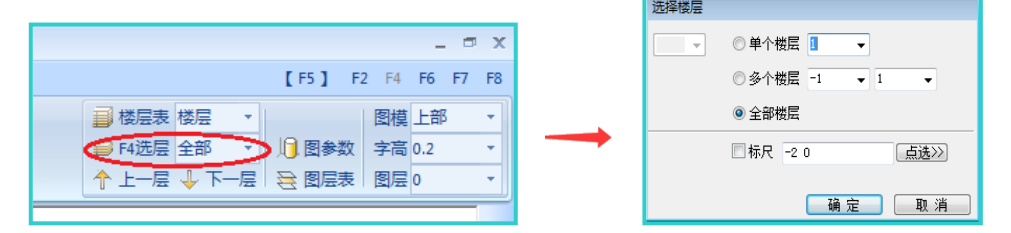

#### C: 切换平面、三维图形状态

在 STRAT 软件中,平面图形、三维图形不仅仅是图形显示问题,而是图形状态的改变。

平面图形状态是二维图形系统;柱一点输入,墙两点输入,Rotate 绕一个点,Mirror 沿两点线; 三维图形状态是三维图形系统:柱两点输入,墙四点输入,Rotate 绕两点轴,Mirror 沿三点面。 此外,偏移(Offset)墙板、圆弧,在平面状态内是面内轮廓线内缩、外延,在三维状态下是面 外图形平移。

当前高度平面概念:三维图形状态下,有一个隐含的高度平面,为所显示最顶层平面。鼠标输 入节点时,如没有捕捉到节点,输入的即为高度平面内的点。

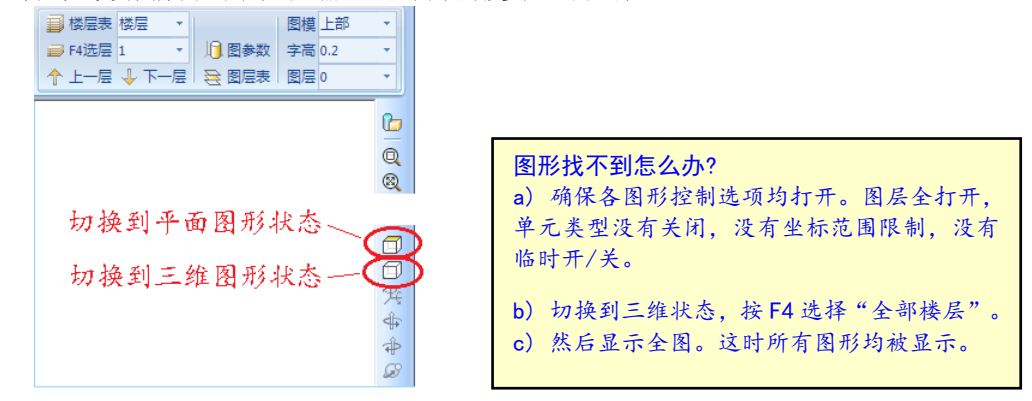

## **2、图层**

JG-STRAT 图层功能, 完全类似 AutoCAD 图层, 是重要的图形分类机制。

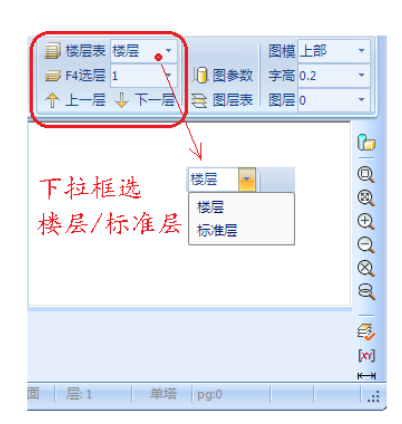

JG-STRAT 的"专用图层"通过设定特定的图层名,指定特别构件。例如"Jc-"图层指基础构 件, "Jc-FSB-"指基础防水板, "桁架-"指平面桁架, "Pipe-"指管桁架, "WJ-T-"指网架上 弦杆, "Ban-Zhumao"指板式楼盖的柱帽, 等等。专用图层名不区分大小写, 注意不要缺失名称后 面的短横线。通过专用图层名指定特定构件,是 STRAT 软件"通用专用相结合"功能的基础。

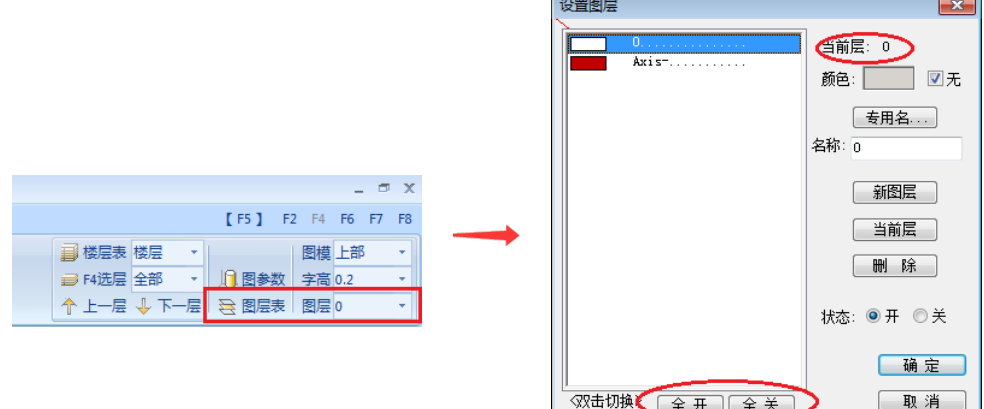

## **3、单元开关**

有两处关闭/显示部分单元类型,相互关联。a) "图参数/图形内容"对话框内。b) 窗口左侧 的"综合区",点左侧一列,关闭/显示一类图层单元。

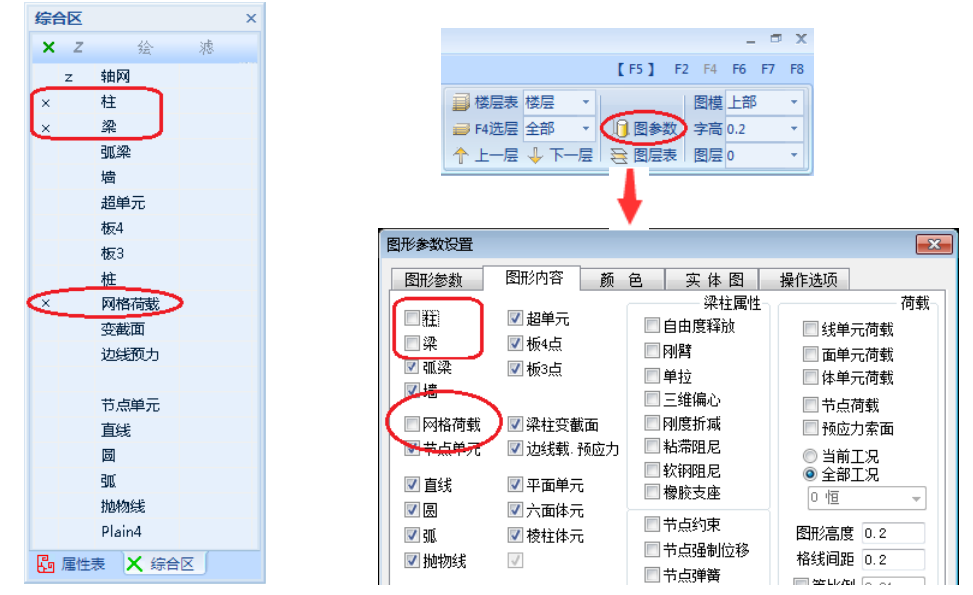

### **4、临时选择显示**

图形选择开/关:临时选择显示,或不显示。 图层选择开/关:仅显示选中图形所关联的图层,或者关闭这些图层。 单元选择开/关:仅显示选中图形所关联的单元类型,或者关闭这些单元类型。

5. 坐标范围 设定显示图形的 xy 坐标范围, 如下图

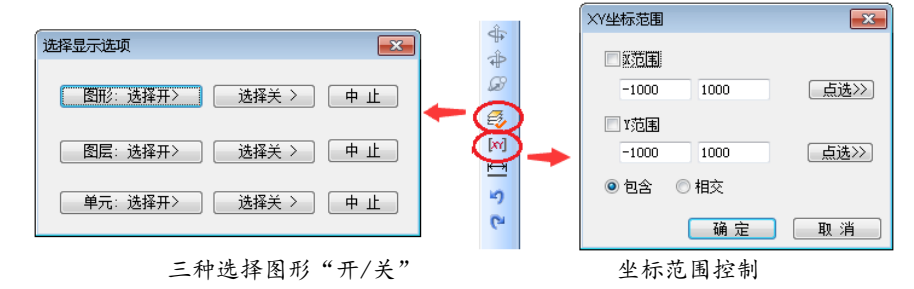